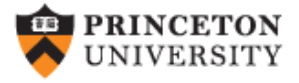

# **Introduction to RStudio**

(*v 1.3*)

#### *Oscar Torres-Reyna*

*otorres@princeton.edu*

NVMINE

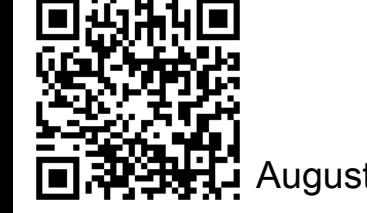

 $DEI$ 

**SVR** 

August 2013 **http://dss.princeton.edu/training/** 

### **Introduction**

RStudio allows the user to run R in a more user-friendly environment. It is open-source (i.e. free) and available at <http://www.rstudio.com/>

For R related tutorials and/or resources see the following links:

<http://dss.princeton.edu/training/>

<http://libguides.princeton.edu/dss>

#### **RStudio screen**

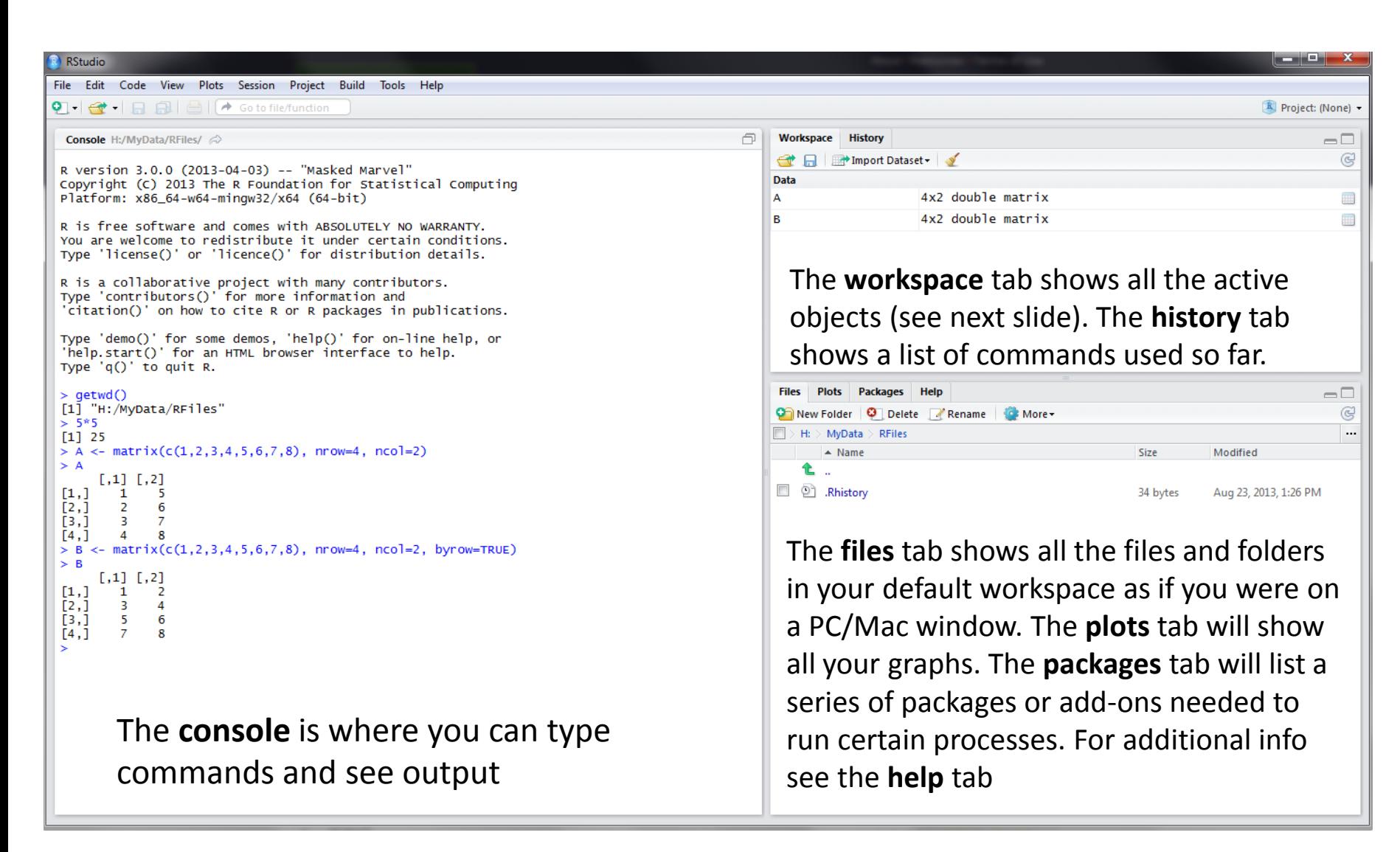

# **Workspace tab (1)**

The workspace tab stores any object, value, function or anything you create during your R session. In the example below, if you click on the dotted squares you can see the data on a screen to the left.

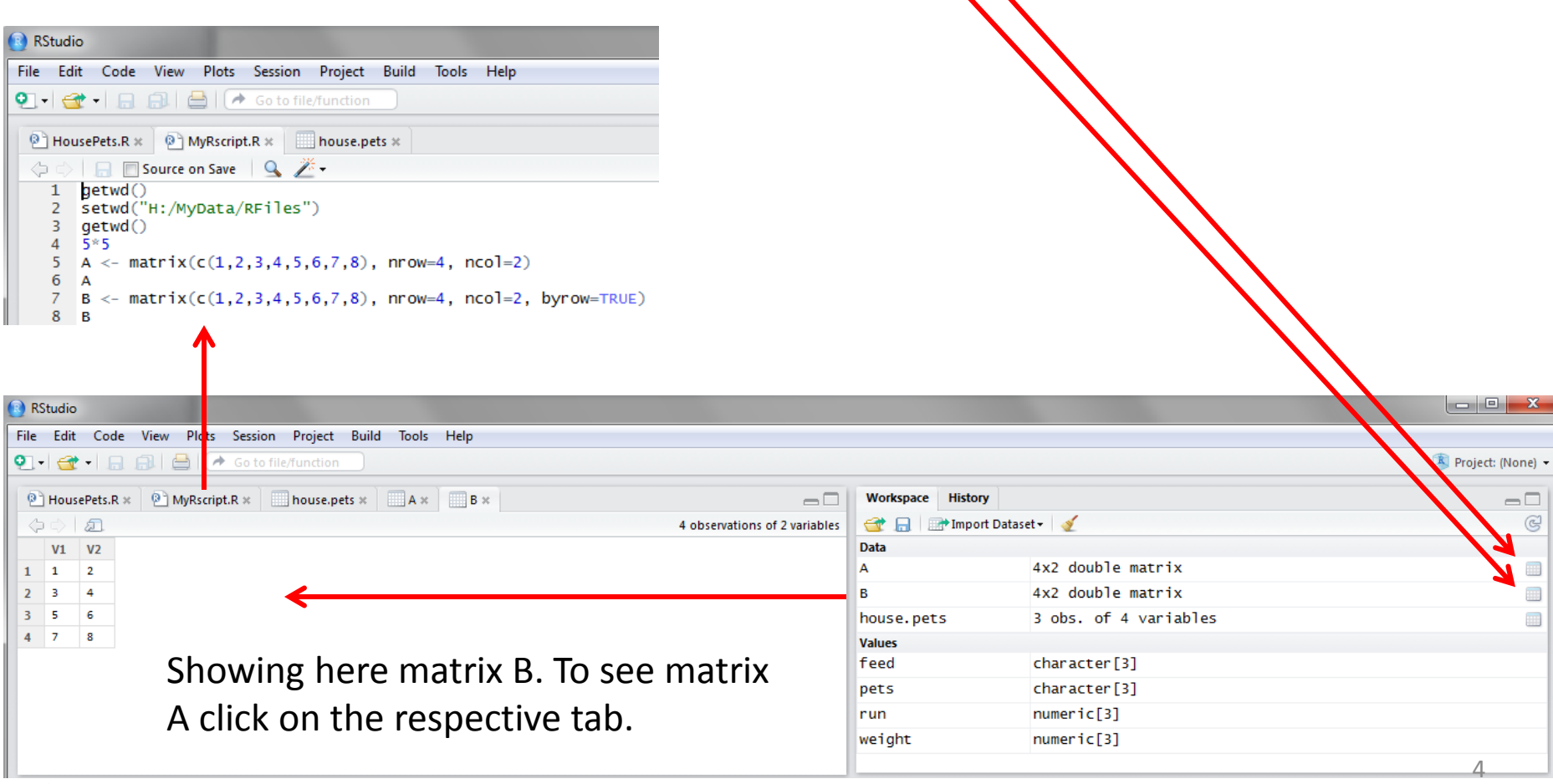

# **Workspace tab (2)**

Here is another example on how the workspace looks like when more objects are added. Notice that the data frame house.pets is formed from different individual values or vectors.

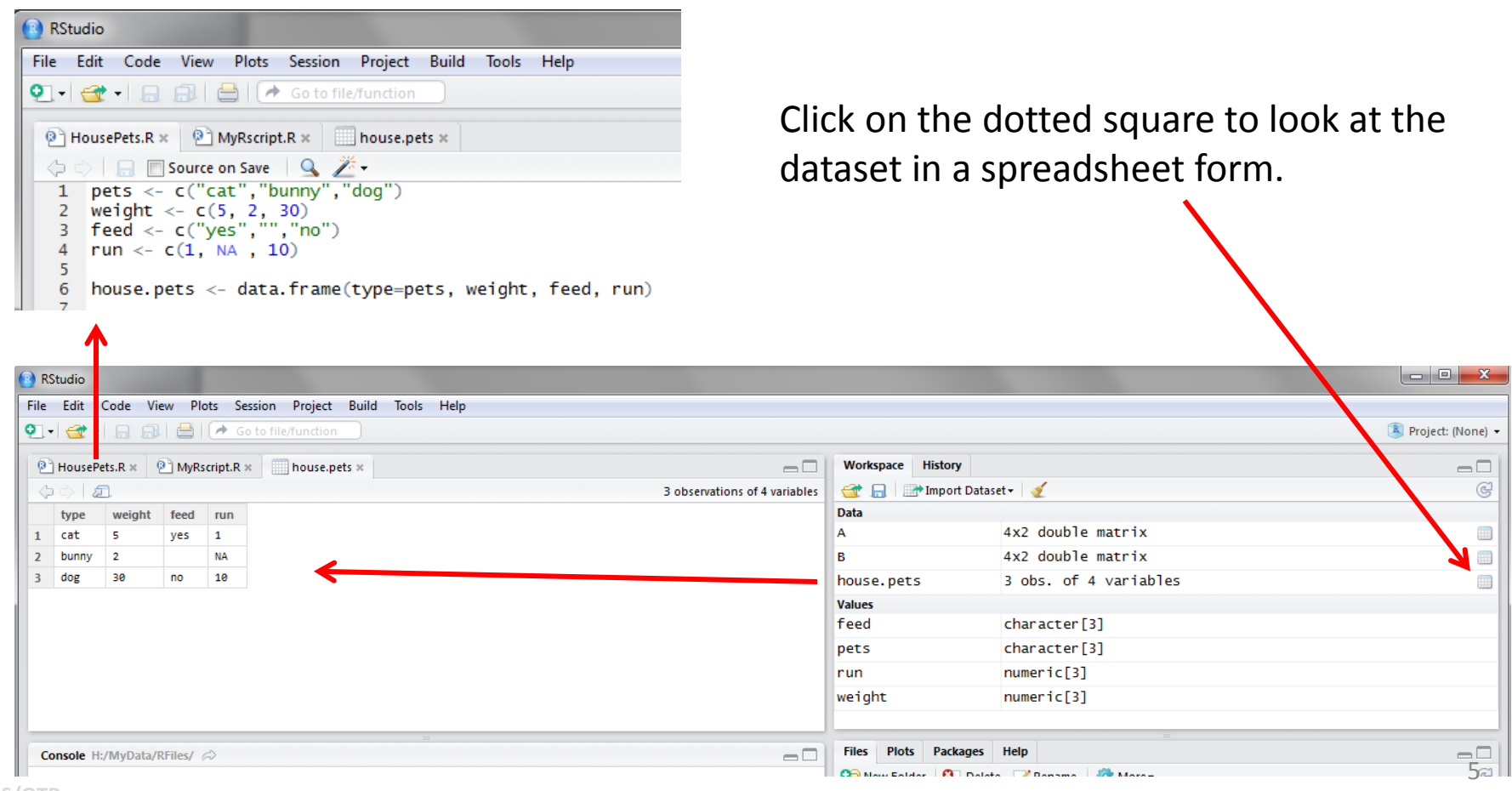

# **History tab**

The history tab keeps a record of all previous commands. It helps when testing and running processes. Here you can either **save** the whole list or you can **select** the commands you want and send them to an R script to keep track of your work.

In this example, we select all and click on the  $T_{\text{O}}$  Source" icon, a window on the left will open with the list of commands. Make sure to save the 'untitled1' file as an \*.R script.

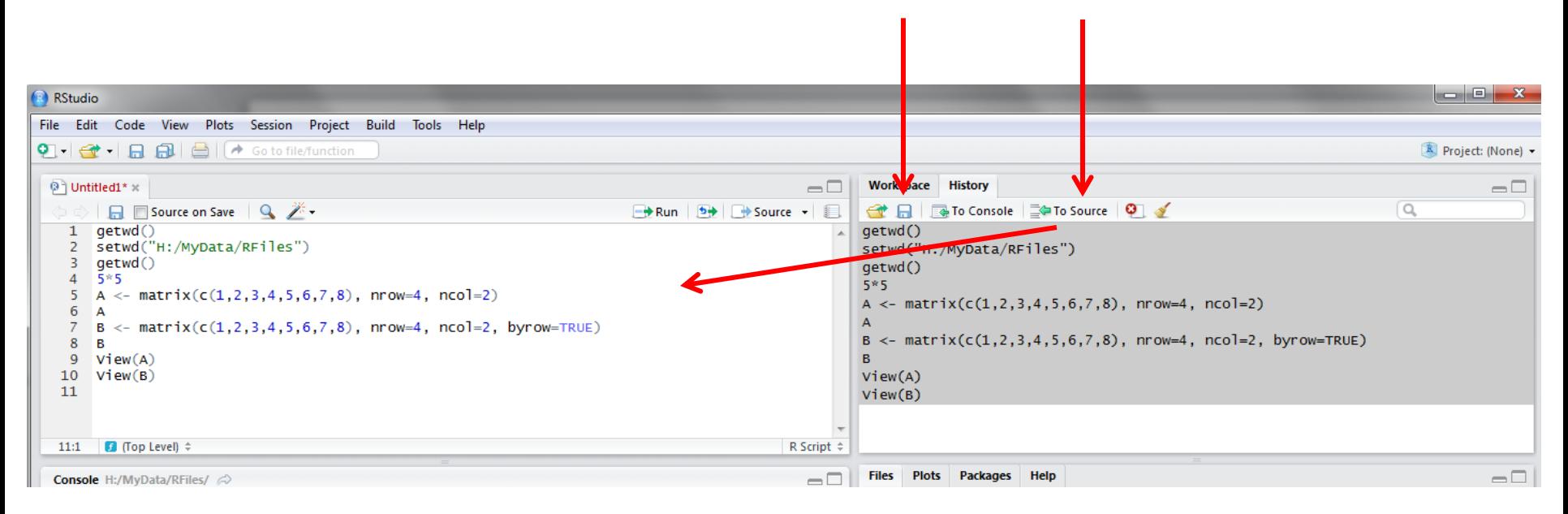

# **Changing the working directory**

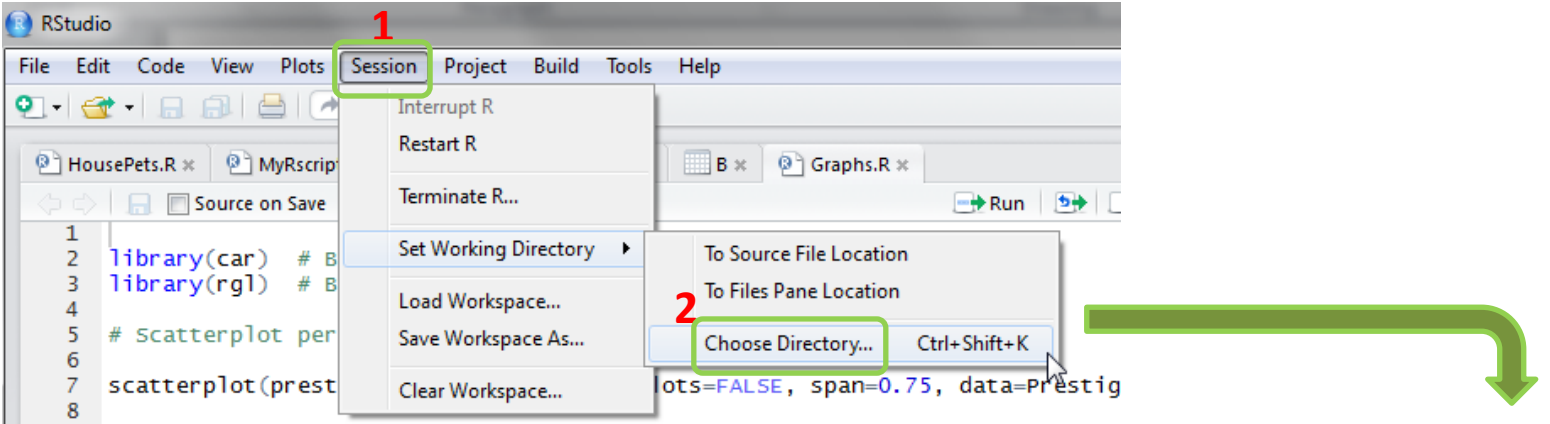

If you have different projects you can change the working directory for that session, see above. Or you can type:

```
# Shows the working directory (wd)
```
getwd()

# Changes the wd

```
setwd("C:/myfolder/data")
```

```
More info see the following document:
http://dss.princeton.edu/training/RStata.pdf
```
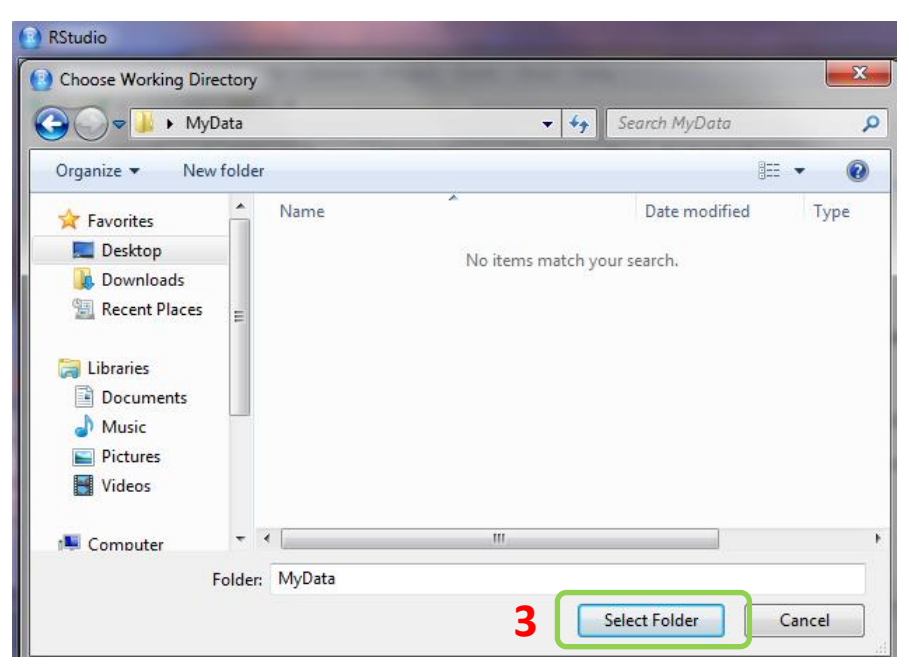

### **Setting a default working directory**

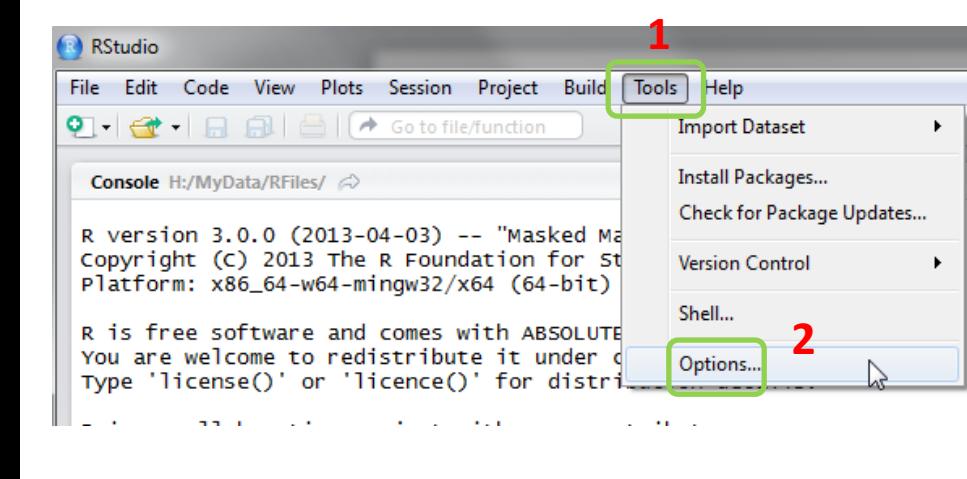

Every time you open RStudio, it goes to a default directory. You can change the default to a folder where you have your datafiles so you do not have to do it every time. In the menu go to Tools->Options

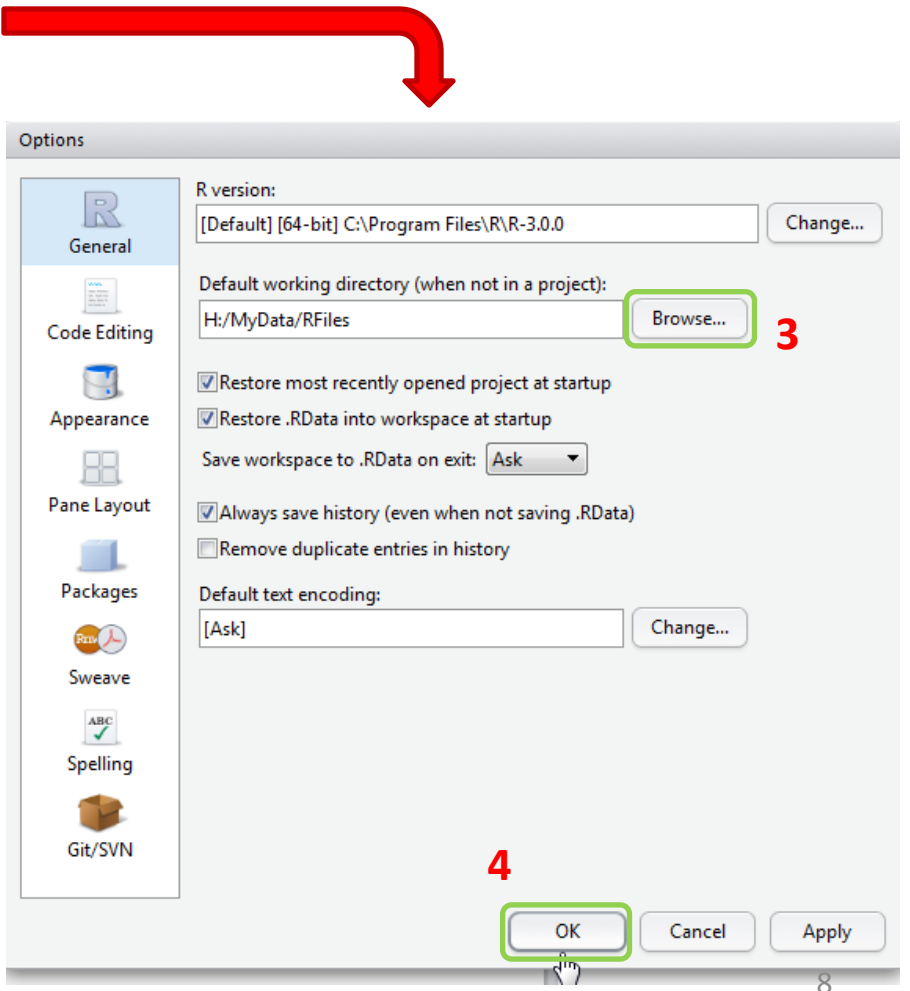

# **R script (1)**

The usual Rstudio screen has four windows:

- 1. Console.
- 2. Workspace and history.
- 3. Files, plots, packages and help.
- 4. The R script(s) and data view.

The R script is where you keep a record of your work. For Stata users this would be like the do-file, for SPSS users is like the syntax and for SAS users the SAS program.

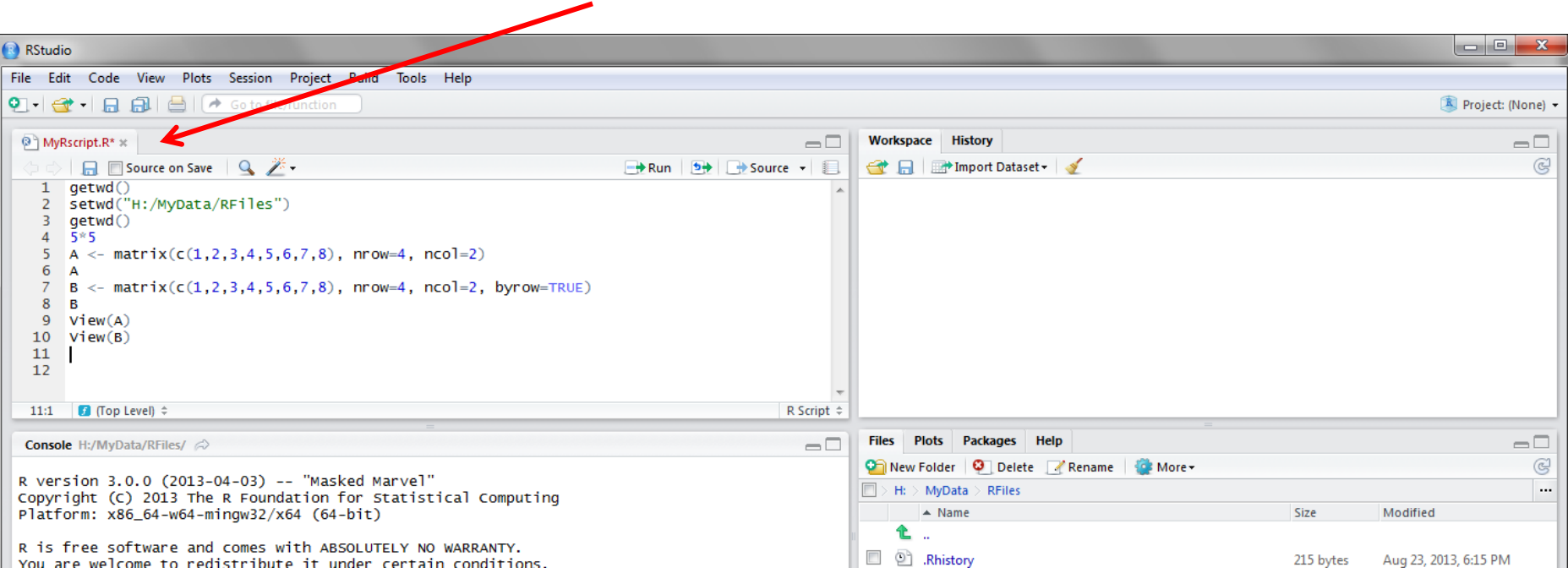

# **R script (2)**

To create a new R script you can either go to  $_{\text{File}} \rightarrow \text{New} \rightarrow \text{R}$  Script, or click on the icon with the "+" sign and select "R Script", or simply press Ctrl+Shift+N. Make sure to save the script.

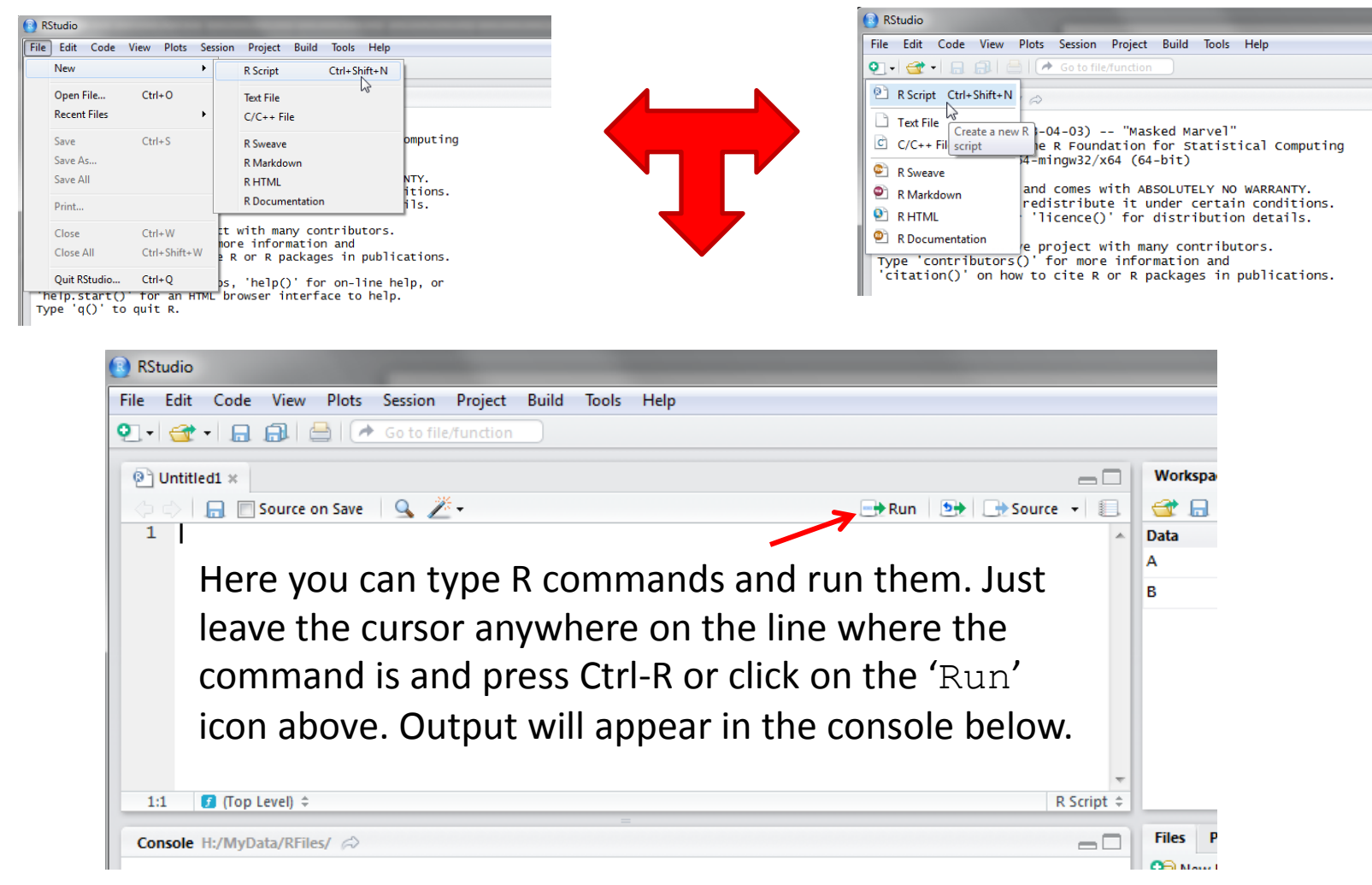

### **Packages tab**

The package tab shows the list of add-ons included in the installation of RStudio. If checked, the package is loaded into R, if not, any command related to that package won't work, you will need select it. You can also install other add-ons by clicking on the 'Install Packages' icon. Another way to activate a package is by typing, for example,  $\text{library}$  (foreign). This will automatically check the  $-\text{foreign package}$  (it helps bring data from proprietary formats like Stata, SAS or SPSS).

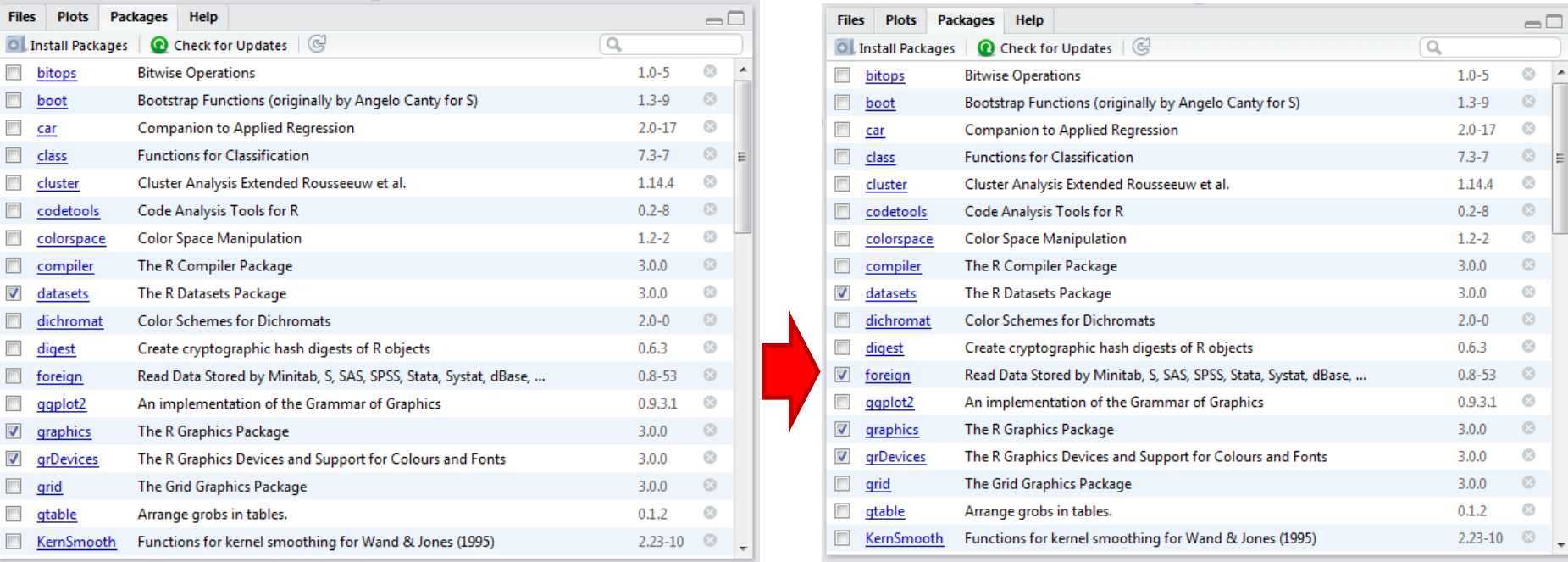

# **Installing a package**

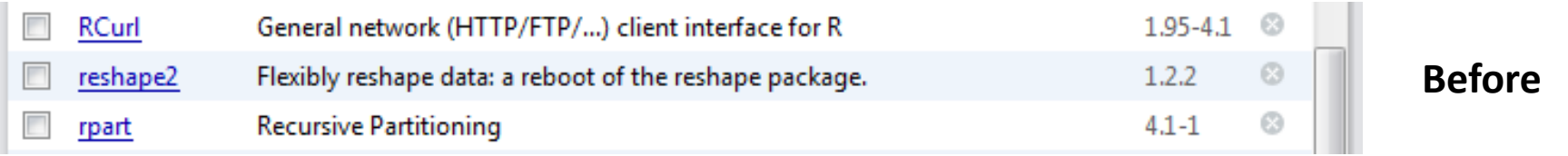

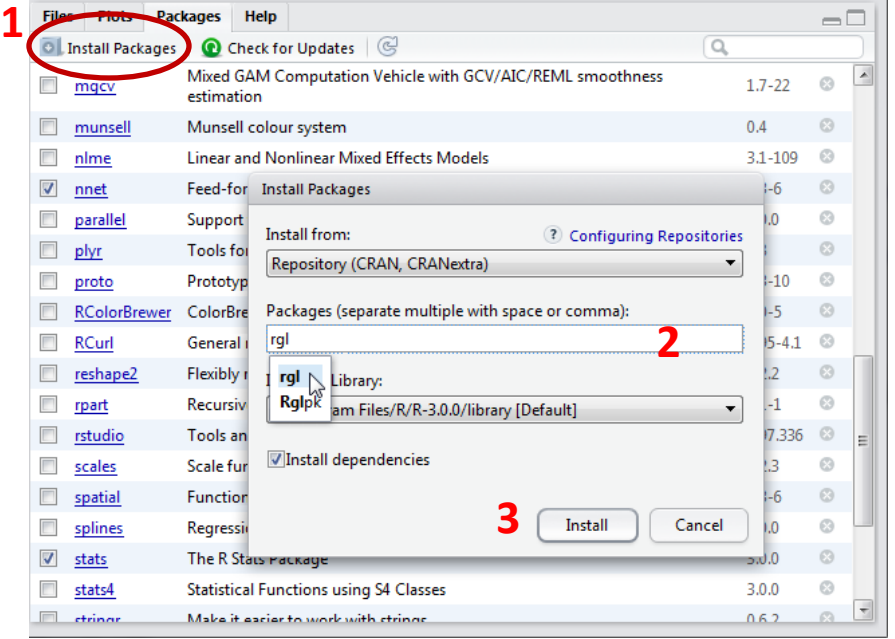

**After**

We are going to install the package  $$ rgl (useful to plot 3D images). It does not come with the original R install. Click on "Install Packages", write the name in the pop-up

window and click on "Install".

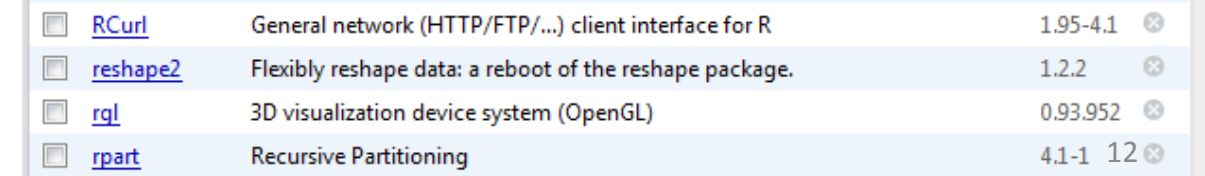

# **Plots tab (1)**

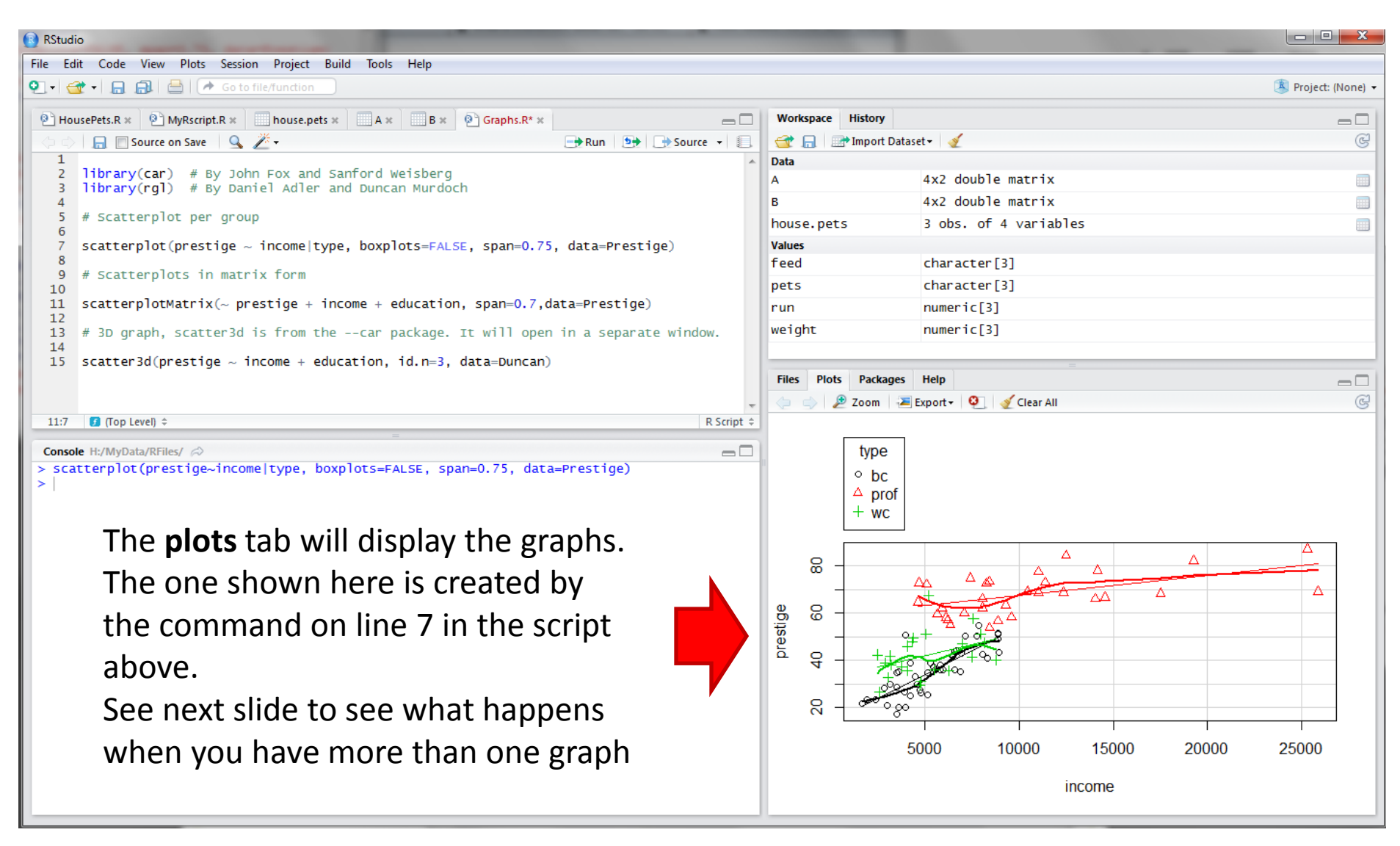

# **Plots tab (2)**

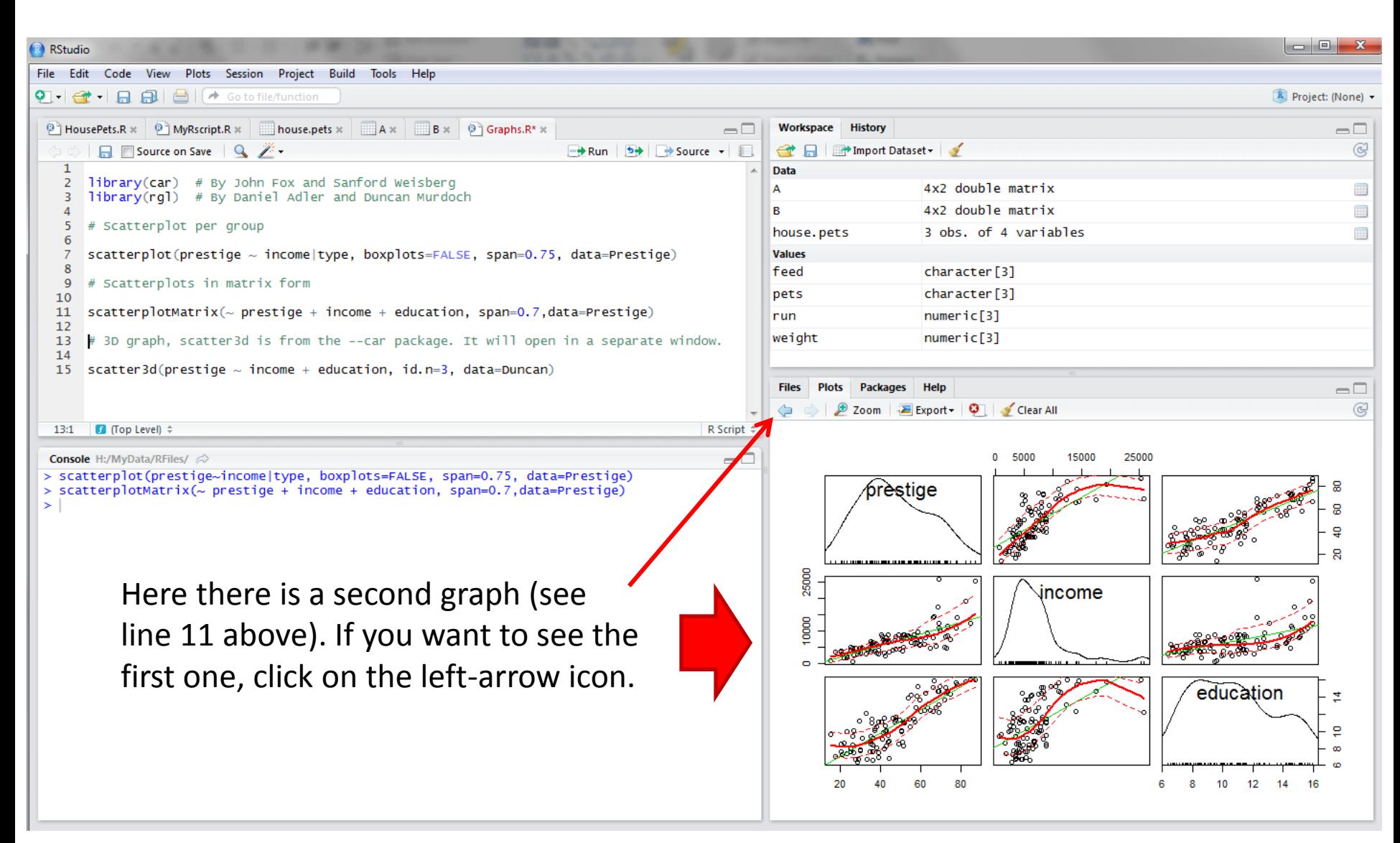

# **Plots tab (3) – Graphs export**

To extract the graph, click on "Export" where you can save the file as an image (PNG, JPG, etc.) or as PDF, these options are useful when you only want to share the graph or use it in a LaTeX document. Probably, the easiest way to export a graph is by copying it to the clipboard and then paste it directly into your Word document.

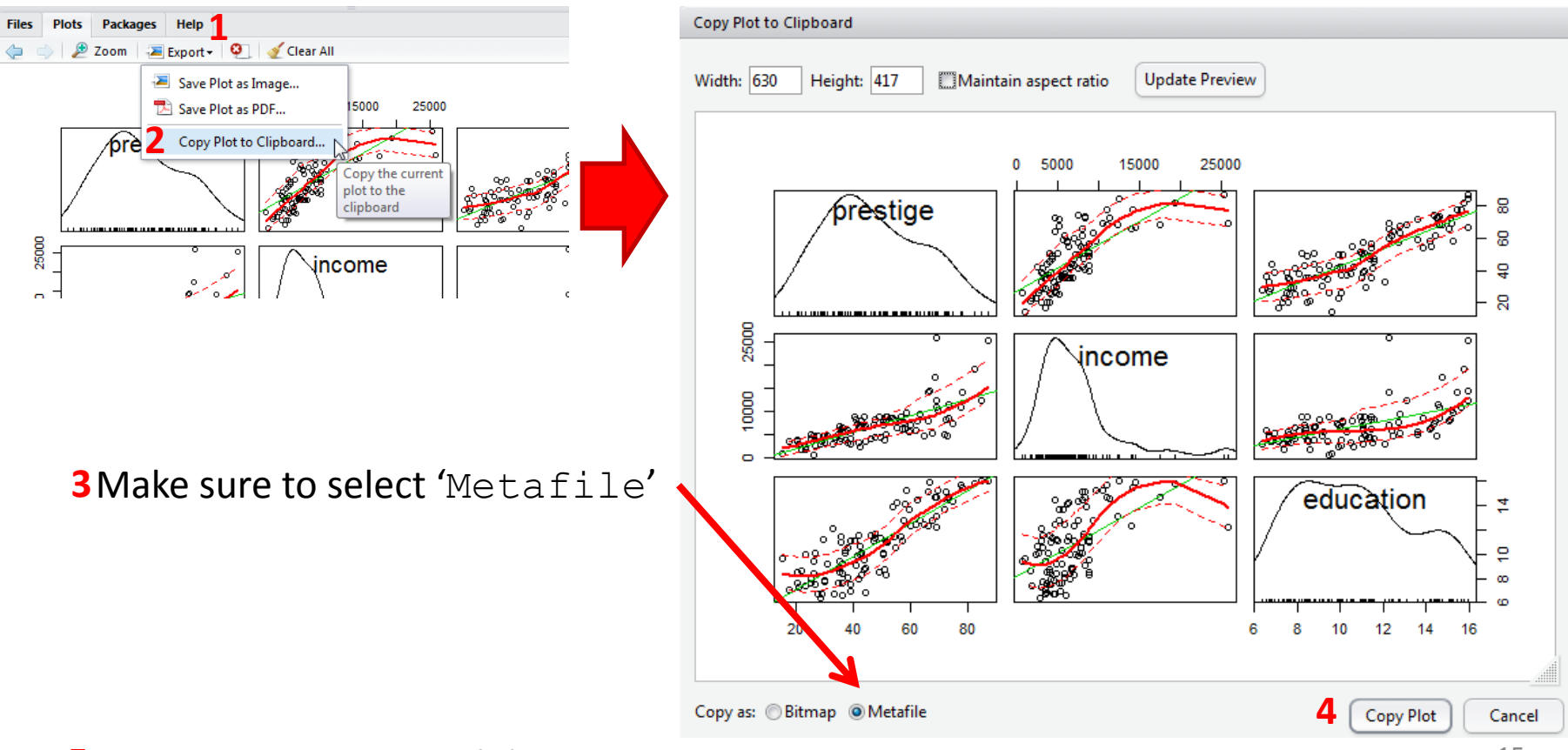

# **3D graphs**

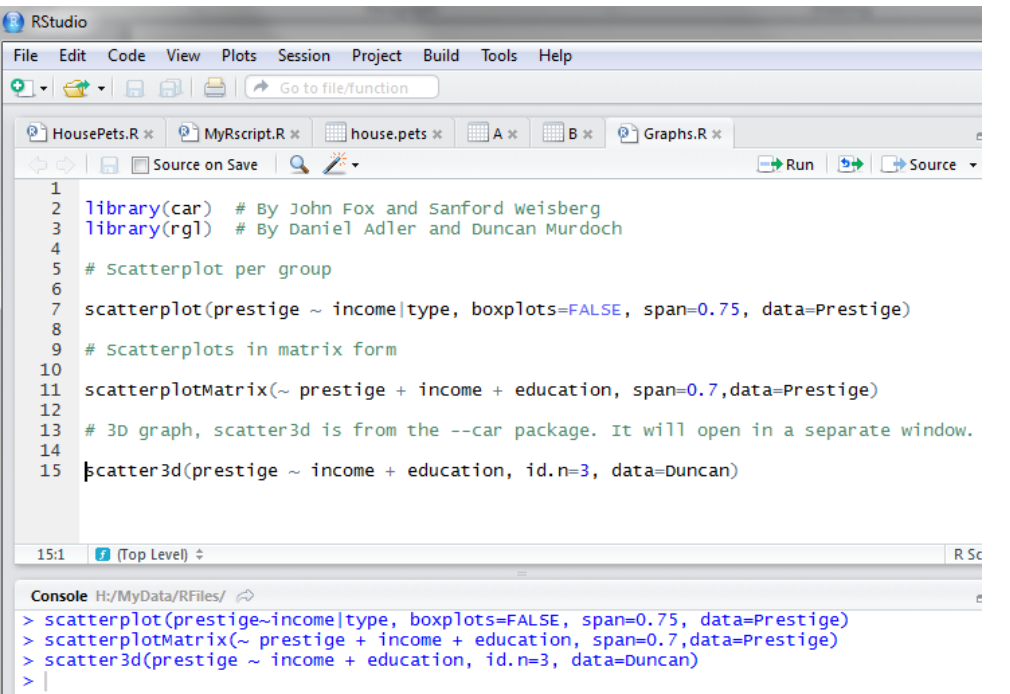

3D graphs will display on a separate screen (see line 15 above). You won't be able to save it, but after moving it around, once you find the angle you want, you can screenshot it and paste it to you Word document.

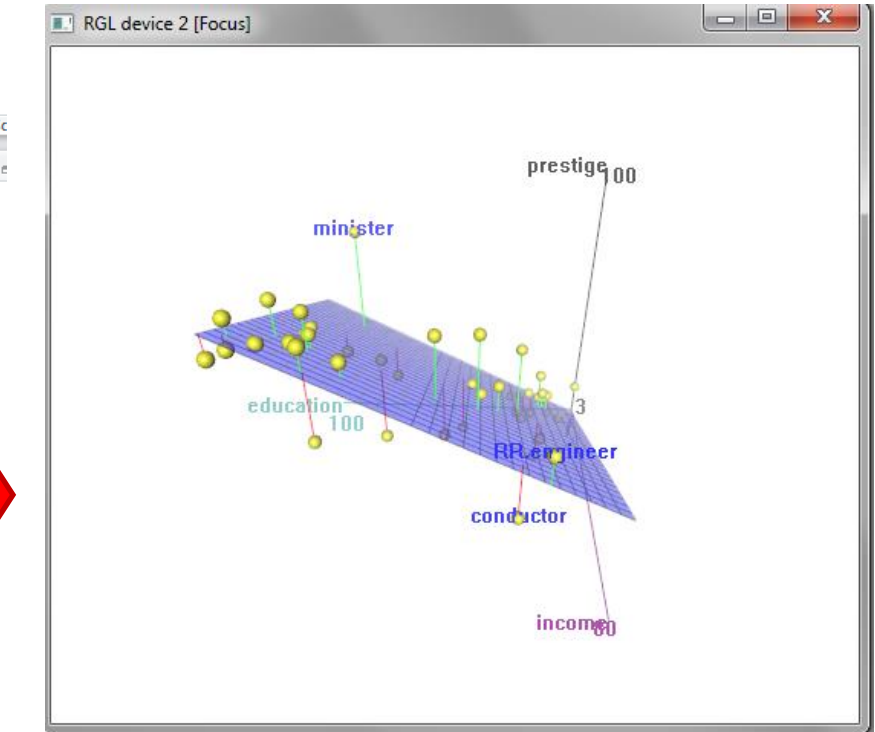